## **Breadcrumbs, Docking & Sticky Blocks**

## **Breadcrumbs**

Near the top of each Moodle page there is a trail of links that indicate where you are in Moodle. These links are known as a "breadcrumb trail." They can help you navigate around Moodle quickly and easily.

*Click on any link in the "breadcrumb trail" to return to that area of the course or site.*

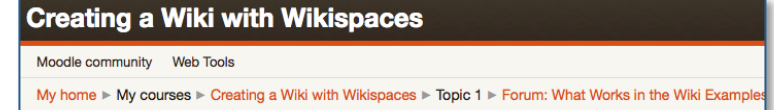

Clicking on **My home** will take you back to your "**My Moodle**" page where all courses you participate in will be listed and you will be able to customize portions of the page.

Near the bottom of each Moodle page there are some more helpful links.

If you are on the main page of a course you will see something like this: • Clicking on **Home** will take you to the main page of the whole You are logged in as Roberta Smith (Logout)

- Moodle site. • You can access and/or edit your profile by clicking on your
- name.
- Note that you can **Logout** from here.

If you are on an internal page of a course you will see something like this:

- Clicking on the button containing the name of the course will take you back to the main page of the course.
- You can also access your profile and **Logout** from here.

## **Block,Docking**

The dock is an area on the left side of the screen where blocks can be docked. It allows users an option of changing the look of a page on their screen. The "docked" blocks appear as horizontal tabs. This is especially handy when students are working on netbooks or other smaller screens.

1. To dock a block, click on the "move this to the dock" icon in the top, left area of the block. *Note: There is also a + or - icon that will open or collapse the content of the block.*

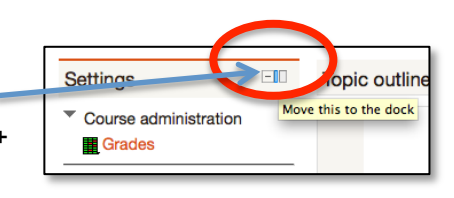

- 2. The docked block can expand into a menu with a click on the tab in the dock area.
- 3. To undock a block, click on the "undock this item" icon in the top, left area of the block.

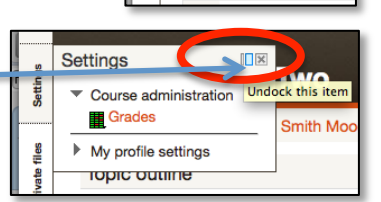

**Activities** 

Assignments 劃 Resources

(i) Moodle Docs for this page

Home

(i) Moodle Docs for this page You are logged in as Roberta Smith (Logout)

Creating a Wiki with Wikispaces

**Smith Moodle Two** My home > My courses > Smith

**图 News forum** 

**Explore Some Edu** 

Use the URL link below to a

wikis and how they are set and respond to the prompt

News forum

 $1<sub>un</sub>$ 

 $\mathbb{R}$ 

pic outline

## **Editing Blocks & Setting up Sticky Blocks**

All blocks have some settings that can be changed by the teacher. Some blocks can be set up as sticky blocks, meaning the user cannot dock them.

*Note: If the block you want to use is not currently out on the screen, locate the Add a block block and use the dropdown menu to select the block you want to add. You will not see the Add a block block if you do not have editing turned on.*

- 1. To edit a block, **Turn editing on** and then click on the editing icon for the block you want to work with.
- 2. Depending on the block you selected, you will have different configuration options.
	- a. This is a view of the options for the **People** block.
	- b. Use the dropdown menus to make your selections.
	- c. Note that this block does not allow you to prevent the user from docking it.
- 3. This is a view of the options for the **Navigation** block.
	- *a.* Note that this block has many more options for configuration than the People block. *More information about the options in this block can be found on the Settings & Navigation Blocks tutorial sheet.*
	- b. You can prevent the user from docking this block by changing **Allow the user to dock this block** to **No**.

4. Click **Save changes** to keep any changes you made to the block.

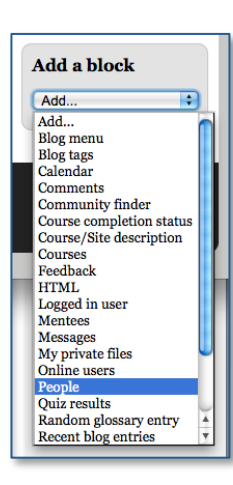

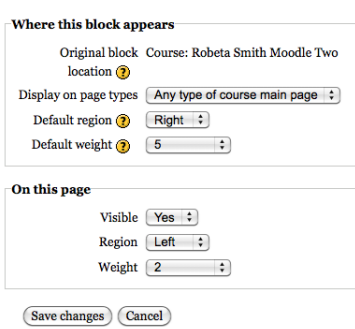

People **A** 

**Participants** 

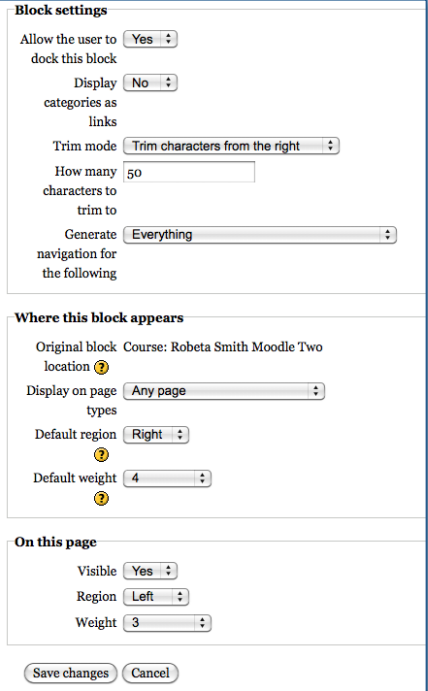